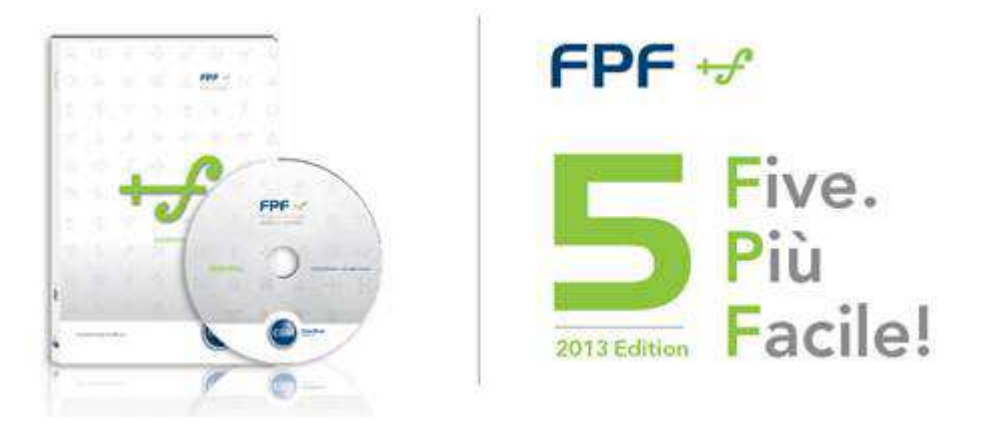

# **ISTRUZIONI PER L'AGGIORNAMENTO DA FPF 3.1.32 o precedente**

Le riportiamo di seguito le istruzioni per aggiornare la versione attualmente in uso di FPF 3 alla nuova versione **FPF 5 2013 Edition**.

La versione, oltre ad un ammodernamento grafico, ha al suo interno una serie di nuove funzionalità che rendono FPF più moderno e completo.

Di seguito, in sintesi, un dettaglio delle novità.

- Nuova gestione delle esenzioni
- Nuove sezioni e funzionalità
- Compatibilità con i sistemi di integrazione regionale
- Nuovo sistema comunicazione con il medico
- Miglioramento sistema di aggiornamento

## **Sommario**

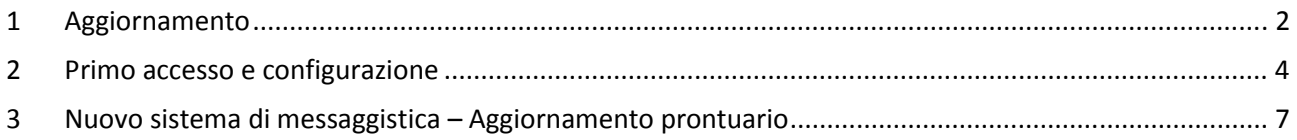

## **1 Aggiornamento**

**ATTENZIONE:** Se si utilizza il programma FPF in multiutenza (medicina di gruppo o collaboratori/segreterie) è opportuno chiudere gli applicativi da tutte le postazioni, effettuare l'aggiornamento sulla postazione principale (server) ed alla fine ripetere le stesse operazioni su ciascuna postazione aggiuntiva (client) procedendo una per volta.

- Accertarsi che gli applicativi FPF e FPF Net siano chiusi
- Prelevare il file di installazione dal seguente link: http://www.compugroupmedical.it/download.asp?prod=fpf5&sub=inst
- Effettuare il download del file di installazione seguendo le istruzioni del suo Browser Internet; se utilizza Internet Explorer 9 le istruzioni saranno:
	- Alla domanda "**Eseguire o salvare il file?**" fare clic su **Esegui**

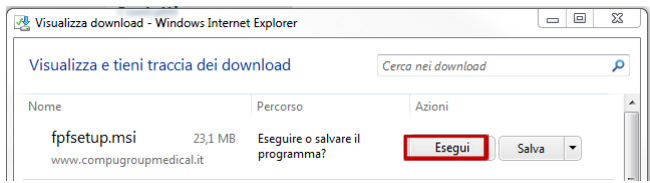

- Attendere il completamento del download del file di installazione seguendo le istruzioni dal suo browser Internet
- Se le compare "*Impossibile verificare l'autore del programma. Eseguirlo comunque?*" fare clic su **Esegui**

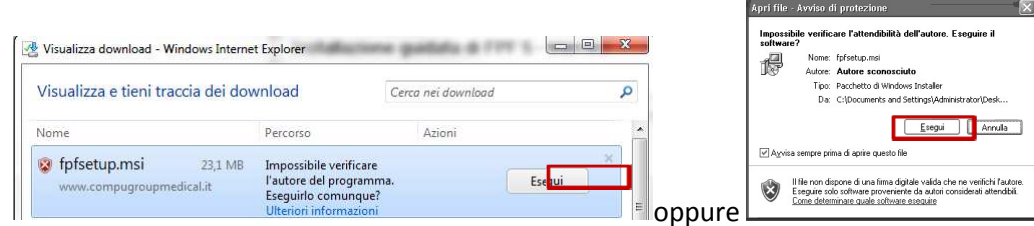

- Nel caso in cui Frameworks non sia installato sulla macchina (Potrebbe capitare su macchine XP), comparirà una machera che chiede di installare il Framewoks, acconsentire all'operazione.
- Fare clic su **Avanti**

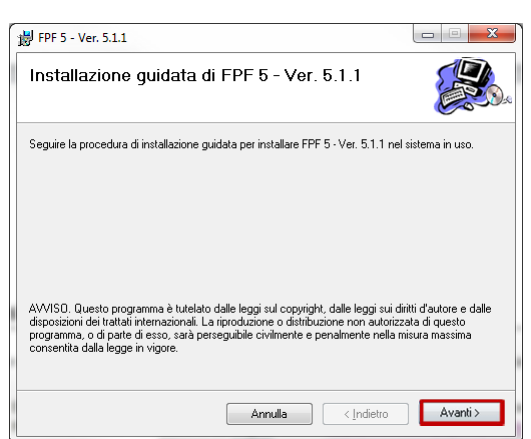

• Attendere l'installazione ed al termine fare clic su **Chiudi**

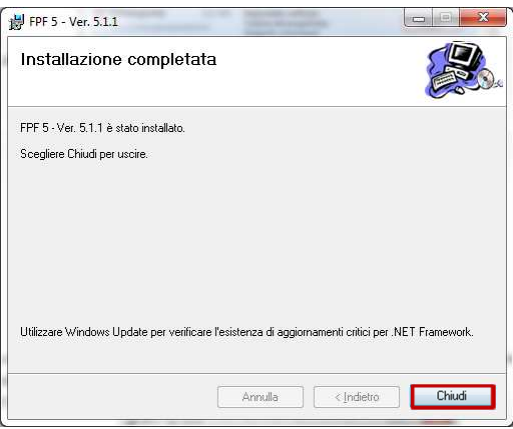

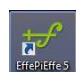

- Ad avvenuta installazione sul desktop troverà la presenza dell'icona di avvio di FPF
- La vecchia icona di FPF3 può anche essere rimossa, nel caso si tenta di avviarla il sistema avvertirà che l'applicativo non esiste e chiederà se si desidera rimuoverla.

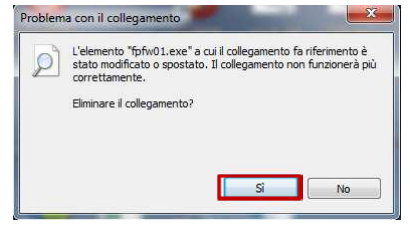

• Se installato su macchine Windows Vista o successive, verranno richiesti i permessi di amministratore per eseguire FPF5, cliccare su "Si".

### **2 Primo accesso e configurazione**

• Fare doppio clic sull'icona di FPF presente sul desktop per avviare il programma

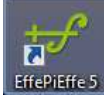

• Al primo avvio comparirà il seguente messaggio che avvisa dell'allineamento dei dati di licenza, premere OK e proseguire.

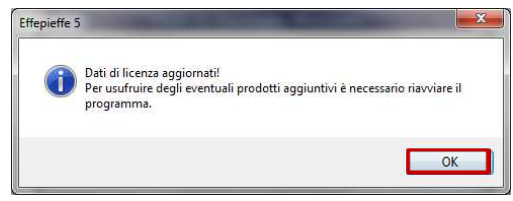

• Potrebbe essere richiesto di aggiornare il prontuario se non aggiornato da molto tempo, rispondere "**NO**" e proseguire, l'aggiornamento del prontuario lo si potrà fare dopo l'aggiornamento degli archivi.

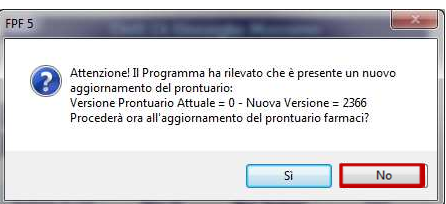

• Selezionare il pulsante "**Archivio in Uso**" sulla maschera di presentazione

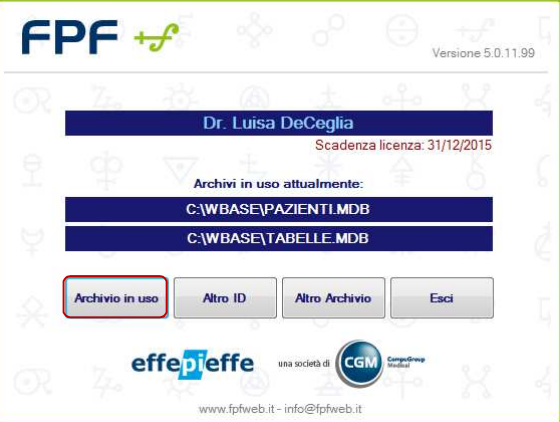

• Al messaggio relativo all'effettuazione di una copia di salvataggio periodica si suggerisce di rispondere sempre di **Sì**

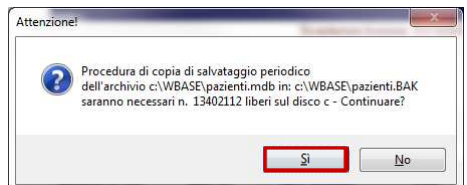

• Completata la fase di copia viene verificata la possibilità di eseguire un aggiornamento del modello di stampa della ricetta rossa; in FPF5 è stato infatti predisposto un nuovo modello di stampa per la ricetta ottica valido per tutte le regioni, alla comparsa di questo messaggio si può decidere se utilizzare il nuovo modello premendo "SI" oppure continuare ad utilizzare il vecchio modello premendo su "NO".

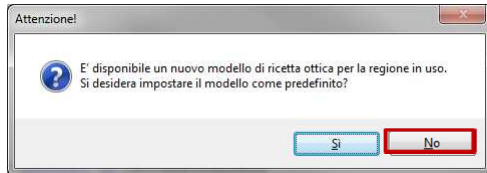

- Nel caso in cui non sia impostata correttamente la stampante per uno dei modelli di stampa comparirà la seguente maschera che invita a correggere il problema; selezionare per ciascuna sezione la stampante che si desidera utilizzare facendo clic su **Imposta**.
- Verrà mostrato l'elenco delle stampanti presenti come driver sul computer. Selezionare con doppio clic la stampante desiderata

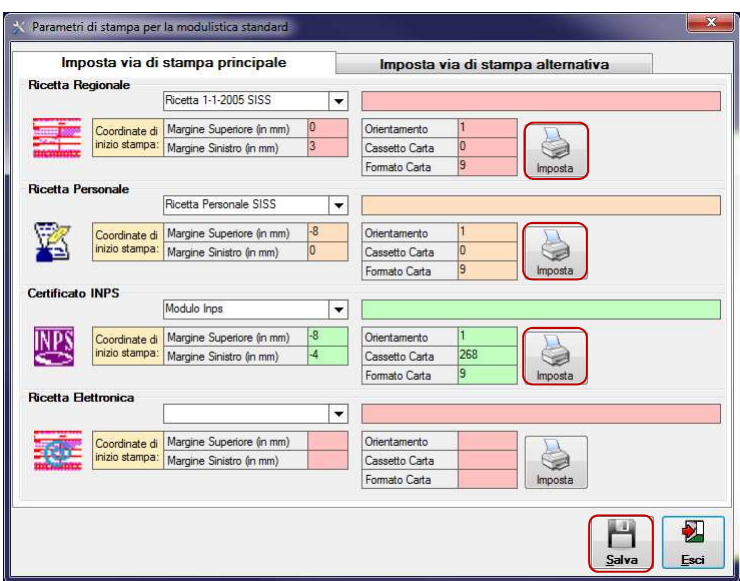

- Al termine fare clic su **Salva**
- Se viene notificata la mancanza di indicazione della Regione fare clic su **OK**

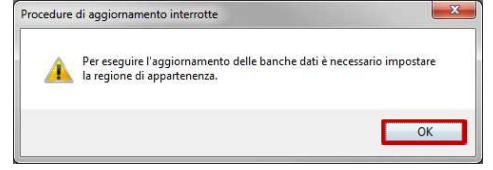

• Verranno verificati i dati del medico in particolare quelli evidenziati in grassetto che sono indispensabili per l'utilizzo del programma

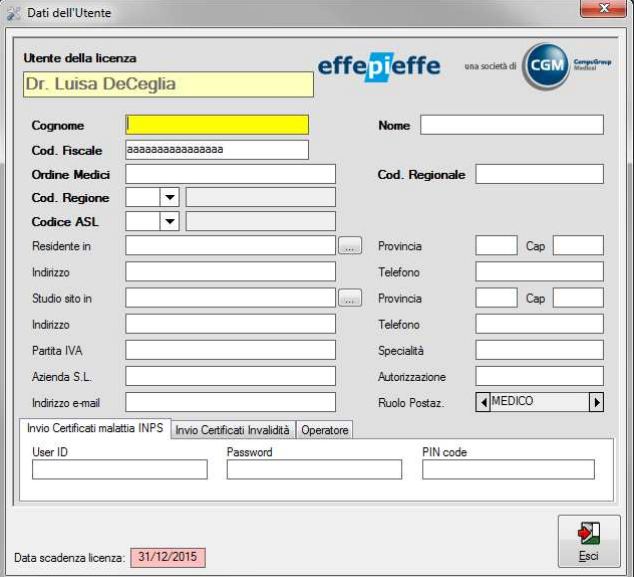

• Al termine della compilazione fare clic su **Esci**

• Nel caso in cui alcune impostazioni non siano ottimali o non impostate perché non presenti in FPF3 il programma mostrerà la seguente maschera, la quale invita a correggere le impostazioni. Si consiglia di fare clic su **Applica**

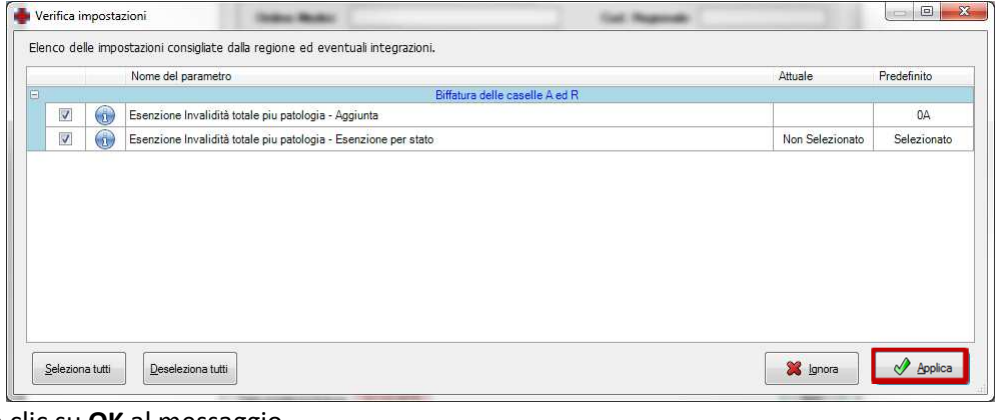

• Fare clic su **OK** al messaggio

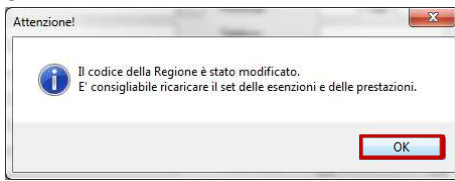

• Fare clic su **Aggiorna** per avviare l'aggiornamento delle banche dati

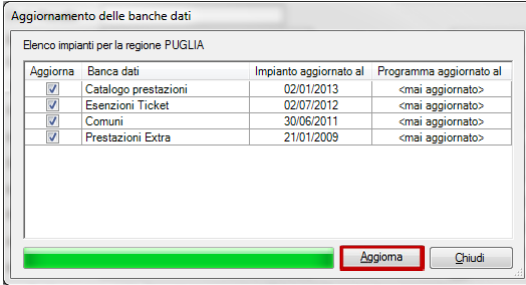

• Attendere il completamento delle operazioni ed al termine fare clic su **OK**

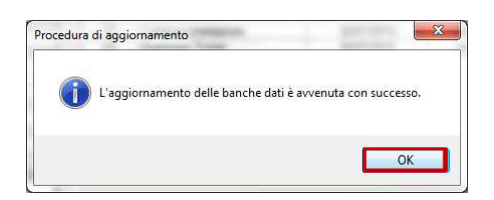

Le suggeriamo di chiudere e riavviare FPF.

Il nuovo FPF 5 2013 Edition così installato e configurato è pronto per essere utilizzato.

### **3 Nuovo sistema di messaggistica – Aggiornamento prontuario**

Nella versione FPF 5 2013 Edition è stato inserito un nuovo sistema di messaggistica automatico. Avviando il programma, nella barra in basso a destra potrà notare la presenza della nota "**Messaggio**".

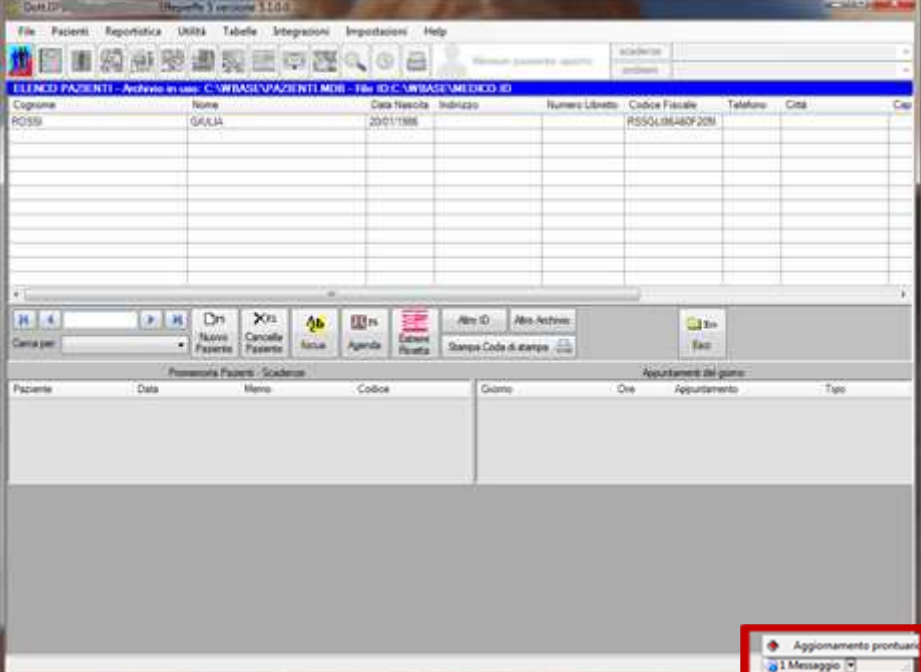

Se presente la nota "messaggio" vuol dire che c'è un messaggio da leggere; facendo clic sul messaggio si apre il dettaglio dello stesso. Nell'esempio viene evidenziata la disponibilità di un **Aggiornamento prontuario disponibile.**

Per far partire l'aggiornamento rispondere **Sì** alla domanda

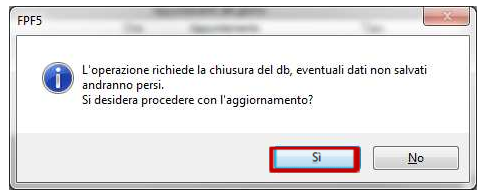

Attendere il prelevamento dei file di aggiornamento

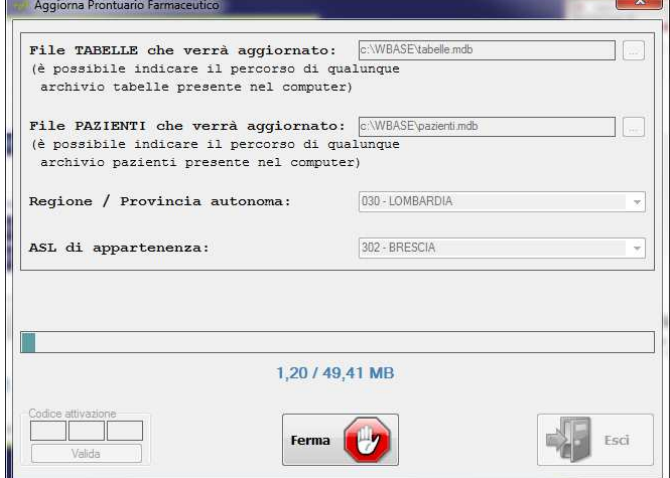

Alla comparsa del pulsante **PROCEDI** fare clic, rispondere **Sì** al successivo messaggio ed attendere l'aggiornamento

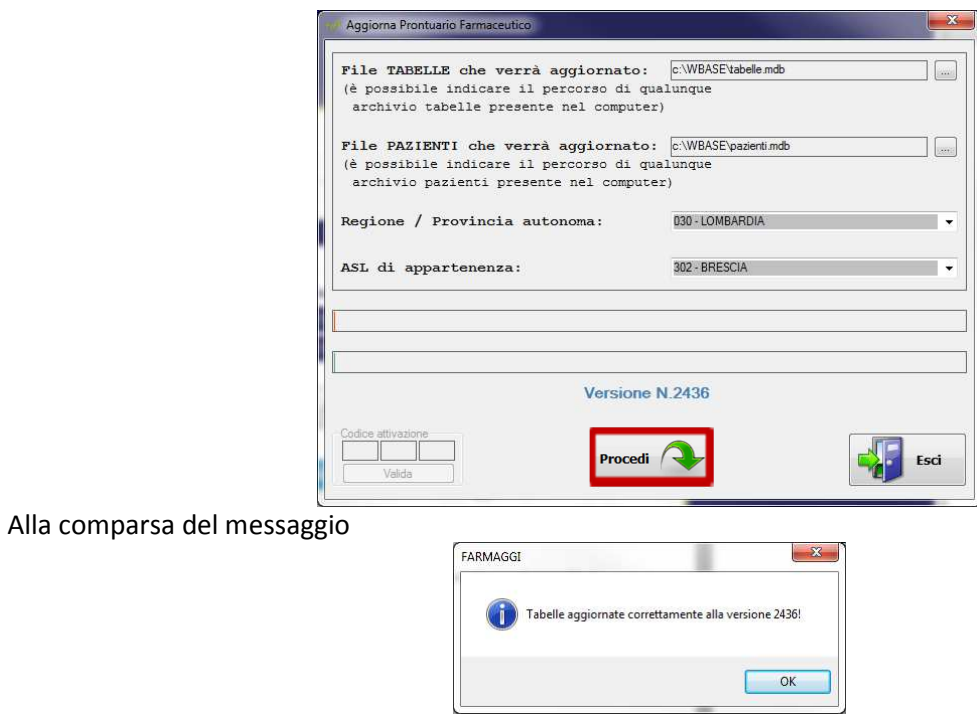

Rispondere **OK** ed **Esci** sulla finestra di aggiornamento prontuario.